# **opentext**<sup>™</sup>

**Application Note** 

## On-click Behavior for Documents on OpenText<sup>™</sup> Content Server

Sarthak Kumar, Lead Product Manager

| Product:     | OpenText™ Content Server   |
|--------------|----------------------------|
| Version:     | 21.x                       |
| Task/Topic   | Features and Functionality |
| Audience:    | Administrators, Users      |
| Platform:    | All                        |
| Document ID: | 500452                     |
| Updated:     | January 24, 2022           |

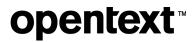

## Contents

| Introduction                                                        | 3 |
|---------------------------------------------------------------------|---|
| Settings for Changing On-click Behavior in OpenText™ Content Server | 4 |
| Core System – Server Configuration - Presentation                   | 4 |
| Understanding Document Functions Settings                           | 6 |
| Document Functions with the Default Viewer Installed                | 6 |
| Document Functions with Brava Viewer Installed                      | 7 |
| Document Functions with Intelligent Viewer Installed                | 7 |
| Understanding Default Editor Settings                               | 8 |
|                                                                     |   |

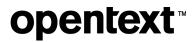

## Introduction

The following application note describes how users can manage the behavior of OpenText<sup>™</sup> Content Server when users click on a document. Depending on the needs of the users, Content Server could open the document overview page, download a local copy of the document on the desktop, or open the document in the web viewer which comes installed with Content Server. This behavior can be managed effectively by a Content Server Administrator from the Administration pages. The following whitepaper will describe the steps for managing the same.

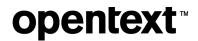

## Settings for Changing On-click Behavior in OpenText<sup>™</sup> Content Server

The OpenText<sup>™</sup> Content Server administrator can set the on-click behavior of files and documents in Content Server using the following settings.

#### Core System - Server Configuration - Presentation

From the Content Server Administration page, search for the **Core System - Server Configuration** section and select **Presentation**.

|          | opentext-  o                                             | opentext   Content Suite Platform CE214                                                                                                    |                                                                                                    |                                                                                           |              |  |  |  |  |  |
|----------|----------------------------------------------------------|----------------------------------------------------------------------------------------------------|----------------------------------------------------------------------------------------------------|-------------------------------------------------------------------------------------------|--------------|--|--|--|--|--|
| Figure 1 | Enterprise v Personal v Tools v Admin v My Account v 🕡 v |                                                                                                    |                                                                                                    |                                                                                           |              |  |  |  |  |  |
|          | 2 Content Server Administration                          |                                                                                                    |                                                                                                    |                                                                                           |              |  |  |  |  |  |
|          |                                                          | File: 0 pd x                                                                                                    |                                                                                                    | Expand All                                                                                | Collapse All |  |  |  |  |  |
|          |                                                          | Presentation<br>Configure elements related to presentation in the Context Server.                                                                                                    | Server Parameters<br>Configure Content Server parameters, including the "hsupport" directory URL prefix<br>the Content Server Administrator parawood and e-mail address, global user interface<br>preferences, number of threads and receive before send. | System Report<br>Generate a system report or access a previously generated system report. |              |  |  |  |  |  |
|          |                                                          | ✓ Braval Administration                                                                                                    |                                                                                                    |                                                                                           |              |  |  |  |  |  |
|          |                                                          | Configure Pre-Publishing<br>Set up the publish apent, configure settings, and process existing items.                                                                                                    | Troubleshoot pro-publishing and Thumbnails<br>Troubleshoot problems with pre-publishing and thumbnails.                                                                                                    |                                                                                           |              |  |  |  |  |  |
|          |                                                          | ✓ Database Connections Administration                                                                                                    |                                                                                                    |                                                                                           |              |  |  |  |  |  |
|          |                                                          | Lut Distance Connection Information From Previous Releases<br>Lat connection information for external databases. The type of connection was<br>created in previous releases of the connection Have Ware Formation Rever<br>connections; can only be created using the "Manage Becure Databases Connections"<br>Init, in bits section. |                                                                                                    |                                                                                           |              |  |  |  |  |  |
|          |                                                          | ✓ Editor Administration                                                                                                    |                                                                                                    |                                                                                           |              |  |  |  |  |  |

From the available settings, select Configure Document Functions.

|       | opentext                                                 | opentext*/ Content Suite Platform cs 21.4                                                                                  |                                                                                       |                                                                                                    |  |  |  |  |
|-------|----------------------------------------------------------|----------------------------------------------------------------------------------------------------|---------------------------------------------------------------------------------------|----------------------------------------------------------------------------------------------------|--|--|--|--|
|       | Enterprise v Personal v Tools v Admin v My Account v 🚱 v |                                                                                                    |                                                                                       |                                                                                                    |  |  |  |  |
|       | N Configur                                               | 2 Configure Presentation                                                                                                   |                                                                                       |                                                                                                    |  |  |  |  |
|       |                                                          | Configure elements related to presentation in the Content Server.                                                          |                                                                                       |                                                                                                    |  |  |  |  |
| ire 2 |                                                          |                                                                                                    | Server Configuration                                                                  |                                                                                                    |  |  |  |  |
|       |                                                          | Configure Document Functions<br>Configure Document view preferences and the default target for Document or Version<br>Ink. | Configure Links<br>Configure how Content Server behaves when following a shared link. | Configure Promoted Functions<br>Configure the functions that will be promoted on the Detail List View, New as Web<br>Page, and Properties pages. |  |  |  |  |
|       |                                                          | Configure Sidebar<br>Configure the browse view sidebar and sidebar panels.                                                 | Configure Small and Large Icon Views<br>Enable or disable large and small icon views. | Project Settlings<br>Define the project settings, such as project status indicator and project overview                                          |  |  |  |  |

From the available options, depending upon the user needs, you can select or clear the appropriate check boxes to enable certain actions when clicking documents in Content Server. The followng options are available for the user:

- Enable Document Open
- Enable View as Web Page
- Enable Document Overview Pages

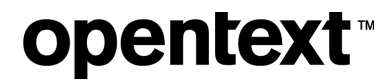

|          | opentext     | Content Suite Platform CE 21.4                                                                                                    |
|----------|--------------|----------------------------------------------------------------------------------------------------|
|          | Enterprise 🗸 | Personal -> Tools -> Admin -> My Account -> 🕜 ->                                                                                                    |
|          | 📡 Configu    | are Document Functions                                                                                                    |
|          |              | Document Viewing Functions                                                                                                    |
| Figure 3 |              | Settings         Allows documents to be opened using Office Editor.           Image: Setting Setting |
|          |              | This leature relies on format filters configured for use with the Document Conversion Server.  Enable View as Web Page                                                                                                    |
|          |              | Allows the Document Overview page to be used as the default target of Document or Version link.  Enable Document Overview Pages                                                                                                    |
|          |              | Save Changes Cancel                                                                                                    |
|          |              |                                                                                                    |

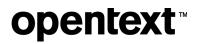

## **Understanding Document Functions Settings**

The on-click behavior works differently for each of the available settings in Document Functions depending upon the editor and web viewer module installed on Content Server. The editor configurations are defined separately and can be controlled by the Content Server administrator. See the following sections to learn more about editor configurations. The on-click behavior also differs based on whether the user is working in Content Server Classic View or Smart View. The following options are available for the web viewer:

- Default Web Viewer
- Brava Content Suite Viewer
- Intelligent Viewer for Content Suite

The following sections explain how the document functions work with each of the editors and viewers.

#### Document Functions with the Default Viewer Installed

With the default viewer, the on-click behavior works as follows for each of the three document functions.

| Document Function               | Classic View                                                   | Smart View                                                     |
|---------------------------------|----------------------------------------------------------------|----------------------------------------------------------------|
| Enable Document Open            | Uses a web browser to<br>download a local copy of the<br>file. | Uses a web browser to<br>download a local copy of the<br>file. |
| Enable View as Web Page         | Use the default viewer to open the file.                       | Uses the default editor to open the file.                      |
| Enable Document Overview Pages. | Opens the document overview page.                              | Opens the document overview page.                              |
| All check boxes cleared         | Opens the file using the default editor.                       | Opens the file using the default editor.                       |
| All checkboxes selected         | Opens the document overview page.                              | Opens the document overview page.                              |

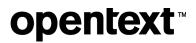

#### Document Functions with Brava Viewer Installed

With the Brava Viewer, the on-click behavior works as follows for each of the three document functions.

| Document Function               | Classic View                            | Smart View                              |
|---------------------------------|-----------------------------------------|-----------------------------------------|
| Enable Document Open            | Uses the Brava Viewer to open the file. | Uses the Brava Viewer to open the file. |
| Enable View as Web Page         | Uses the Brava Viewer to open the file. | Uses the Brava Viewer to open the file. |
| Enable Document Overview Pages. | Uses the Brava Viewer to open the file. | Opens the document overview page.       |
| All check boxes cleared         | Uses the Brava Viewer to open the file. | Uses the Brava Viewer to open the file. |
| All checkboxes selected         | Uses the Brava Viewer to open the file. | Opens the document overview page.       |

### Document Functions with Intelligent Viewer Installed

With the Intelligent Viewer, the on-click behavior works as follows for each of the three document functions.

| Document Function               | Classic View                                  | Smart View                                    |
|---------------------------------|-----------------------------------------------|-----------------------------------------------|
| Enable Document Open            | Uses the Intelligent Viewer to open the file. | Uses the Intelligent Viewer to open the file. |
| Enable View as Web Page         | Uses the Intelligent Viewer to open the file. | Uses the Intelligent Viewer to open the file. |
| Enable Document Overview Pages. | Opens the document overview page.             | Opens the document overview page.             |
| All check boxes cleared         | Uses the Intelligent Viewer to open the file. | Uses the Intelligent Viewer to open the file. |
| All checkboxes selected         | Opens the document overview page.             | Opens the document overview page.             |

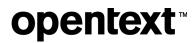

## **Understanding Default Editor Settings**

Content Server comes with a default Office Editor which allows users to edit documents using a desktop-based editor. Content Server administrators can configure Content Server to support multiple editors, including Office Editor and Microsoft® Office Online. Set the editor precedence for users who can use more than one editor. The precedence setting determines which editor is used when a user clicks the promoted Edit or Open command in the Content Server Web UI. You can configure editor precedence on the Editor Administration > General Editor Settings administration page. For more information about configuring editor settings, see OpenText Enterprise Connect and OpenText Office Editor Installation Guide.

|          | Enterprise v Pe | ersonal ~         | Tools Ad           | lmin 🗸 My Account 🗸 🕜 🗸                                                                           |                                                                                                    |                                                                                                   |
|----------|-----------------|-------------------|--------------------|---------------------------------------------------------------------------------------------------|----------------------------------------------------------------------------------------------------|---------------------------------------------------------------------------------------------------|
|          | 📡 General E     | ditor Settin      | ıgs                |                                                                                                   |                                                                                                    |                                                                                                   |
|          |                 |                   |                    |                                                                                                   | Editor Availability Settings                                                                               |                                                                                                   |
|          |                 | Det               | fault Availability | Set the availability for each editor. Editor availa                                               | bility can be overridden by group editor settings.                                                         |                                                                                                   |
|          |                 |                   |                    | Editor                                                                                            | Available By Default                                                                                       | Editor Rank                                                                                       |
|          |                 |                   |                    | O365 Office Online                                                                                | V                                                                                                    | 4                                                                                                 |
|          |                 |                   |                    | Office Editor                                                                                     | ×                                                                                                    | ↑                                                                                                 |
|          |                 |                   |                    | Editors not marked as available are unavailable<br>unavailable. Editor precedence can be set by m |                                                                                                    | ble. Editors marked as available are available for all users except when a user belongs to a grou |
|          |                 |                   |                    |                                                                                                   | sers must have a valid Office 365 license.<br>ce Online Settings administration page for more information. |                                                                                                   |
| Figure 4 |                 | T                 | Froubleshooting    | View editor availability settings for other groups                                                | and users                                                                                                  |                                                                                                   |
|          |                 |                   |                    |                                                                                                   | Editor Settings                                                                                            |                                                                                                   |
|          |                 |                   | Promoted Open      | Use doc.Fetch for Promoted Open                                                                   | -                                                                                                    |                                                                                                   |
|          |                 |                   |                    | This setting configures the promoted Open fund                                                    | g the Content Server default implementation (doc.Fetch).                                                   |                                                                                                   |
|          |                 | Add New Documents | New Documents      | Set the new document types that will appear or                                                    | the Add Document page.                                                                                     |                                                                                                   |
|          |                 |                   |                    | Hidden                                                                                            |                                                                                                    | Shown                                                                                             |
|          |                 |                   |                    |                                                                                                   | ·                                                                                                    | Microsoft Excel 2007                                                                              |
|          |                 |                   |                    |                                                                                                   |                                                                                                    | Microsoft Excel 2010                                                                              |
|          |                 |                   |                    |                                                                                                   |                                                                                                    | Microsoft Excel 2013                                                                              |
|          |                 |                   |                    |                                                                                                   |                                                                                                    | Microsoft Excel 2016                                                                              |
|          |                 |                   |                    |                                                                                                   | Microsoft Excel 97-2003                                                                                    |                                                                                                   |
|          |                 |                   |                    |                                                                                                   | Microsoft PowerPoint 2007                                                                                  |                                                                                                   |
|          |                 |                   |                    |                                                                                                   |                                                                                                    | Microsoft PowerPoint 2010                                                                         |
|          |                 |                   |                    |                                                                                                   |                                                                                                    |                                                                                                   |

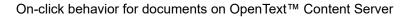

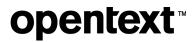

#### About OpenText

OpenText enables the digital world, creating a better way for organizations to work with information, on premises or in the cloud. For more information about OpenText (NASDAQ: OTEX, TSX: OTC) visit <u>opentext.com</u>.

#### Connect with us:

<u>OpenText CEO Mark Barrenechea's blog</u> <u>Twitter | LinkedIn</u>